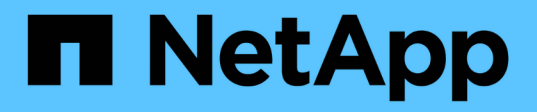

### 返回原廠映像資訊 Element Software

NetApp January 15, 2024

This PDF was generated from https://docs.netapp.com/zh-tw/element-software-123/hardware/concept\_rtfi\_configure.html on January 15, 2024. Always check docs.netapp.com for the latest.

# 目錄

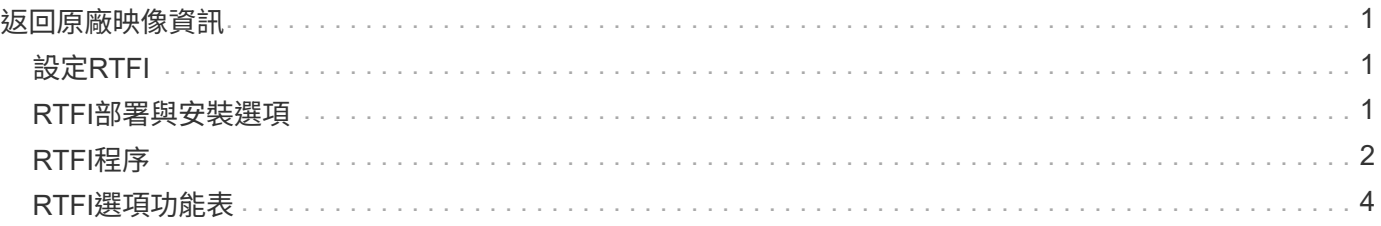

# <span id="page-2-0"></span>返回原廠映像資訊

## <span id="page-2-1"></span>設定**RTFI**

NetApp SolidFire 支援儲存系統使用「恢復原廠映像」(RTFI)程序、將軟體映像寫入新 節點、或將節點還原至原廠狀態。RTFI程序會安全地清除所有現有的資料和組態(如果有 )、並安裝未設定NetApp Element 的整套軟體映像。RTFI程序適用於所有SolidFire 的支 援節點。

支援所有元件軟體安裝的系統使用一個RTFI程序SolidFire 。這包括由開發人員執行的內部手動安裝、透過自動 化架構測試自動安裝、由服務工程師和客戶進行現場安裝、以及由各種整合商和合作夥伴執行的安裝。無 論SolidFire 使用的機箱或節點類型為何、所有的支援節點都會使用相同的RTFI程序來自動修正任何問題。

本指南的目標讀者是安裝、設定、使用或疑難排解儲存相關問題的整合商。

- Linux:您有一些Linux系統背景。
- 網路:您熟悉伺服器網路和網路儲存設備、包括IP位址、網路遮罩和閘道。

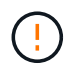

RTFI程序具有資料破壞性、可安全地清除節點的所有資料和組態詳細資料、並安裝新的作業系 統。驗證用於RTFI程序的節點是否未作為叢集的一部分作用。

部署及安裝RTFI國際標準化組織(ISO)映像、並執行RTFI程序:

- [RTFI](https://docs.netapp.com/zh-tw/element-software-123/hardware/task_rtfi_deployment_and_install_options.html)[部署與安裝選項](https://docs.netapp.com/zh-tw/element-software-123/hardware/task_rtfi_deployment_and_install_options.html)
- [執行](#page-3-0)[RTFI](#page-3-0)[程序](#page-3-0)
- [RTFI](#page-5-0)[選項功能表](#page-5-0)

如需詳細資訊、請參閱

- ["](https://docs.netapp.com/us-en/element-software/index.html)[零件與元件軟體文件](https://docs.netapp.com/us-en/element-software/index.html)[SolidFire"](https://docs.netapp.com/us-en/element-software/index.html)
- ["](https://docs.netapp.com/sfe-122/topic/com.netapp.ndc.sfe-vers/GUID-B1944B0E-B335-4E0B-B9F1-E960BF32AE56.html)[先前版本的](https://docs.netapp.com/sfe-122/topic/com.netapp.ndc.sfe-vers/GUID-B1944B0E-B335-4E0B-B9F1-E960BF32AE56.html)[NetApp SolidFire](https://docs.netapp.com/sfe-122/topic/com.netapp.ndc.sfe-vers/GUID-B1944B0E-B335-4E0B-B9F1-E960BF32AE56.html) [產品及元素產品文件](https://docs.netapp.com/sfe-122/topic/com.netapp.ndc.sfe-vers/GUID-B1944B0E-B335-4E0B-B9F1-E960BF32AE56.html)["](https://docs.netapp.com/sfe-122/topic/com.netapp.ndc.sfe-vers/GUID-B1944B0E-B335-4E0B-B9F1-E960BF32AE56.html)

### <span id="page-2-2"></span>**RTFI**部署與安裝選項

「恢復原廠映像」(RTFI)程序使用可開機、可安裝的媒體、搭配完全獨立、極簡的Linux 作業系統、在節點上部署Element軟體。您可以從下載元素軟體版本的特定RTFI ISO映像 ["NetApp](https://mysupport.netapp.com/site/products/all/details/element-software/downloads-tab) [支援網站](https://mysupport.netapp.com/site/products/all/details/element-software/downloads-tab)["](https://mysupport.netapp.com/site/products/all/details/element-software/downloads-tab)。

下載RTFI ISO映像之後、您可以根據下列其中一種常用方法來部署:

- 實體**USB**金鑰:您可以將可開機元件軟體ISO寫入USB金鑰。如需相關指示、請參閱知識庫文章 ["](https://kb.netapp.com/Advice_and_Troubleshooting/Hybrid_Cloud_Infrastructure/NetApp_HCI/How_to_create_an_RTFI_key_to_re-image_a_SolidFire_storage_node)[如何](https://kb.netapp.com/Advice_and_Troubleshooting/Hybrid_Cloud_Infrastructure/NetApp_HCI/How_to_create_an_RTFI_key_to_re-image_a_SolidFire_storage_node)[建](https://kb.netapp.com/Advice_and_Troubleshooting/Hybrid_Cloud_Infrastructure/NetApp_HCI/How_to_create_an_RTFI_key_to_re-image_a_SolidFire_storage_node) [立](https://kb.netapp.com/Advice_and_Troubleshooting/Hybrid_Cloud_Infrastructure/NetApp_HCI/How_to_create_an_RTFI_key_to_re-image_a_SolidFire_storage_node)[RTFI](https://kb.netapp.com/Advice_and_Troubleshooting/Hybrid_Cloud_Infrastructure/NetApp_HCI/How_to_create_an_RTFI_key_to_re-image_a_SolidFire_storage_node)[金鑰以](https://kb.netapp.com/Advice_and_Troubleshooting/Hybrid_Cloud_Infrastructure/NetApp_HCI/How_to_create_an_RTFI_key_to_re-image_a_SolidFire_storage_node)[重](https://kb.netapp.com/Advice_and_Troubleshooting/Hybrid_Cloud_Infrastructure/NetApp_HCI/How_to_create_an_RTFI_key_to_re-image_a_SolidFire_storage_node)[新](https://kb.netapp.com/Advice_and_Troubleshooting/Hybrid_Cloud_Infrastructure/NetApp_HCI/How_to_create_an_RTFI_key_to_re-image_a_SolidFire_storage_node)[建](https://kb.netapp.com/Advice_and_Troubleshooting/Hybrid_Cloud_Infrastructure/NetApp_HCI/How_to_create_an_RTFI_key_to_re-image_a_SolidFire_storage_node)[立](https://kb.netapp.com/Advice_and_Troubleshooting/Hybrid_Cloud_Infrastructure/NetApp_HCI/How_to_create_an_RTFI_key_to_re-image_a_SolidFire_storage_node)[SolidFire](https://kb.netapp.com/Advice_and_Troubleshooting/Hybrid_Cloud_Infrastructure/NetApp_HCI/How_to_create_an_RTFI_key_to_re-image_a_SolidFire_storage_node) [圖片](https://kb.netapp.com/Advice_and_Troubleshooting/Hybrid_Cloud_Infrastructure/NetApp_HCI/How_to_create_an_RTFI_key_to_re-image_a_SolidFire_storage_node)[儲存節點的映像](https://kb.netapp.com/Advice_and_Troubleshooting/Hybrid_Cloud_Infrastructure/NetApp_HCI/How_to_create_an_RTFI_key_to_re-image_a_SolidFire_storage_node)["](https://kb.netapp.com/Advice_and_Troubleshooting/Hybrid_Cloud_Infrastructure/NetApp_HCI/How_to_create_an_RTFI_key_to_re-image_a_SolidFire_storage_node)。將具有ISO的USB金鑰插入節點、然後從USB金鑰 開機。
- \*使用底板管理控制器(BMC)管理連接埠\*的虛擬媒體:您可以使用BMC動態附加至用戶端系統上的ISO 。ISO可作為虚擬磁碟機(CD或DVD)提供給主機作業系統。如需詳細資訊、請參閣知識庫文章 ["](https://kb.netapp.com/Advice_and_Troubleshooting/Hybrid_Cloud_Infrastructure/NetApp_HCI/How_to_RTFI_a_node_via_BMC)如何诱

[過](https://kb.netapp.com/Advice_and_Troubleshooting/Hybrid_Cloud_Infrastructure/NetApp_HCI/How_to_RTFI_a_node_via_BMC)[BMC](https://kb.netapp.com/Advice_and_Troubleshooting/Hybrid_Cloud_Infrastructure/NetApp_HCI/How_to_RTFI_a_node_via_BMC)[對](https://kb.netapp.com/Advice_and_Troubleshooting/Hybrid_Cloud_Infrastructure/NetApp_HCI/How_to_RTFI_a_node_via_BMC)[節點進行](https://kb.netapp.com/Advice_and_Troubleshooting/Hybrid_Cloud_Infrastructure/NetApp_HCI/How_to_RTFI_a_node_via_BMC)[RTFI"](https://kb.netapp.com/Advice_and_Troubleshooting/Hybrid_Cloud_Infrastructure/NetApp_HCI/How_to_RTFI_a_node_via_BMC)。

• \*使用開機前執行環境(PXE)、簡單檔案傳輸傳輸傳輸協定(TFTP)或FTP\*進行網路開機:您可以使用、 而非手動解壓縮ISO映像 autofs 可在RTFI程序要求時自動擷取映像。此部署機制需要更多初始設定、但可 正確自動化及擴充安裝。

如需詳細資訊、請參閱

- ["](https://docs.netapp.com/us-en/element-software/index.html)[零件與元件軟體文件](https://docs.netapp.com/us-en/element-software/index.html)[SolidFire"](https://docs.netapp.com/us-en/element-software/index.html)
- ["](https://docs.netapp.com/sfe-122/topic/com.netapp.ndc.sfe-vers/GUID-B1944B0E-B335-4E0B-B9F1-E960BF32AE56.html)[先前版本的](https://docs.netapp.com/sfe-122/topic/com.netapp.ndc.sfe-vers/GUID-B1944B0E-B335-4E0B-B9F1-E960BF32AE56.html)[NetApp SolidFire](https://docs.netapp.com/sfe-122/topic/com.netapp.ndc.sfe-vers/GUID-B1944B0E-B335-4E0B-B9F1-E960BF32AE56.html) [產品及元素產品文件](https://docs.netapp.com/sfe-122/topic/com.netapp.ndc.sfe-vers/GUID-B1944B0E-B335-4E0B-B9F1-E960BF32AE56.html)["](https://docs.netapp.com/sfe-122/topic/com.netapp.ndc.sfe-vers/GUID-B1944B0E-B335-4E0B-B9F1-E960BF32AE56.html)

### <span id="page-3-0"></span>**RTFI**程序

您可以透過系統開機前出現的文字主控台提示、與節點互動、開始返回原廠映像(RTFI) 程序。

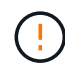

RTFI程序具有資料破壞性、可安全地清除節點的所有資料和組態詳細資料、並安裝新的作業系 統。驗證用於RTFI程序的節點是否未作為叢集的一部分作用。

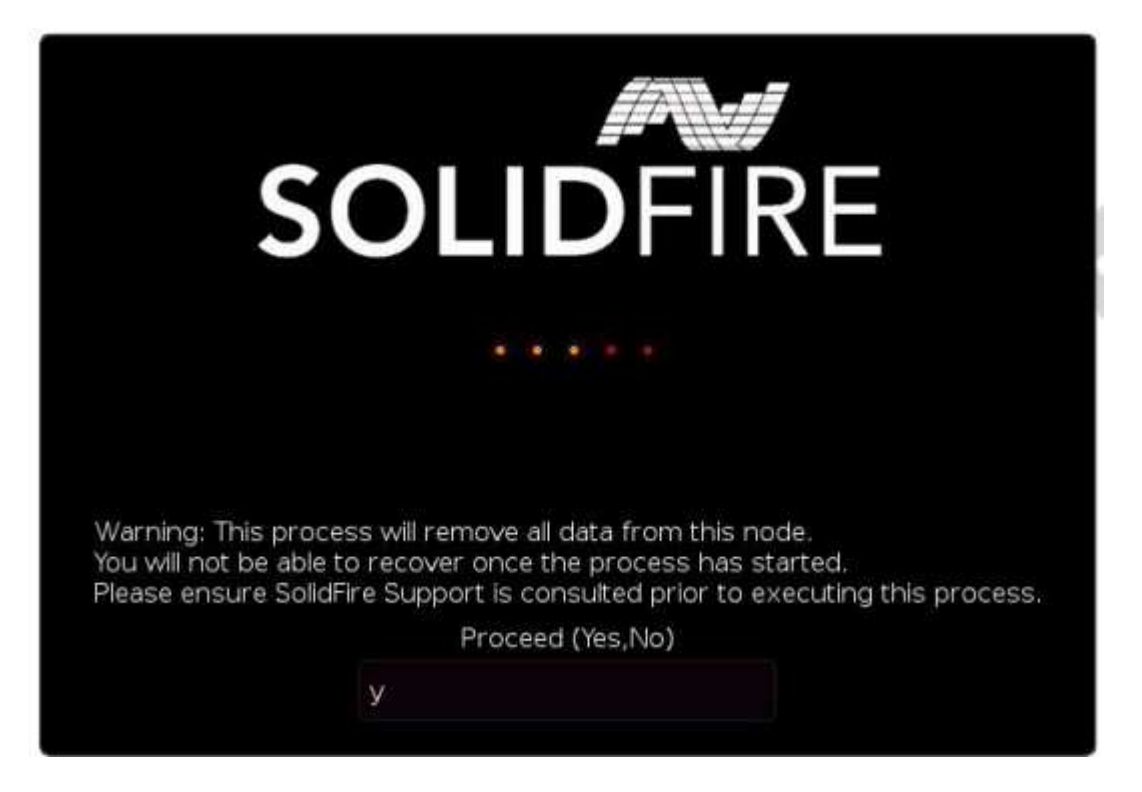

RTFI程序會執行下列高層級作業:

- 1. 在使用者確認並驗證映像之後開始安裝。
- 2. 解除鎖定節點上的所有磁碟機。
- 3. 驗證並更新韌體。
- 4. 檢查硬體。
- 5. 測試硬體。
- 6. 安全清除所有選取的磁碟機。
- 7. 分割根磁碟機並建立檔案系統。
- 8. 掛載及解壓縮映像。
- 9. 設定主機名稱、網路連線(動態主機組態傳輸協定)、預設叢集組態和Grub開機載入器。
- 10. 停止所有服務、收集記錄並重新開機。

若要在RTFI程序成功完成後設定節點、請參閱 ["Element](https://docs.netapp.com/us-en/element-software/index.html)[軟體版本的文件](https://docs.netapp.com/us-en/element-software/index.html)["](https://docs.netapp.com/us-en/element-software/index.html)。節點成功完成RTFI程序之後、預設會 轉換成 可用(未設定)狀態。

#### 執行**RTFI**程序

請使用下列程序還原SolidFire 您的節點上的Element軟體。

如需建立USB金鑰或使用BMC執行RTFI程序的相關資訊、請參閱 [RTFI](https://docs.netapp.com/zh-tw/element-software-123/hardware/task_rtfi_deployment_and_install_options.html)[部署與安裝選項。](https://docs.netapp.com/zh-tw/element-software-123/hardware/task_rtfi_deployment_and_install_options.html)

#### 開始之前

確認您符合下列要求:

- 您可以存取SolidFire 適用於此節點的主控台。
- 您執行RTFI程序的節點會開啟電源並連線至網路。
- 您執行RTFI程序的節點並非作用中叢集的一部分。
- 您可以存取可開機安裝媒體、其中包含組態的相關元件軟體版本映像。

如果您在執行RTFI程序之前有任何疑慮、請聯絡NetApp支援部門。

#### 步驟

- 1. 將監視器和鍵盤連接至節點背面、或連線至BMC IP UI、然後從UI的\*遠端控制\*索引標籤啟動\* KIKM/HTML5\*主控台。
- 2. 將具有適當映像的USB隨身碟插入節點背面兩個USB插槽中的其中一個。
- 3. 開啟電源或重新啟動節點。在開機期間、選取\* F11 \*以選取「Boot Device(開機裝置)」:

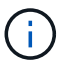

您必須快速連續選擇\* F11 \*多次、因為開機裝置畫面會快速移動。

4. 在Boot Device(引導設備)選擇菜單中,高亮顯示USB選項。

顯示的選項取決於您使用的USB品牌。

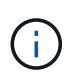

如果未列出USB裝置、請進入BIOS、確認USB列在開機順序中、重新開機、然後再試一次。

如果仍無法解決問題、請進入BIOS、瀏覽至\*儲存並結束\*索引標籤、選擇\*還原為最佳化的預 設值\*、接受並儲存設定、然後重新開機。

5. 此時會出現反白顯示的USB裝置上的影像清單。選取所需的版本、然後選取Enter以啟動RTFI程序。

畫面上會顯示RTFI映像元素軟體名稱和版本編號。

6. 在初始提示時、系統會通知您該程序將會從節點移除所有資料、而且資料在程序開始後無法恢復。輸入\* Yes\*開始。

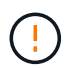

所有資料和組態詳細資料都會在程序啟動後從節點永久清除。如果您選擇不繼續、系統會將 您導向至 [RTFI](#page-5-0)[選項功能表。](#page-5-0)

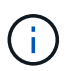

如果您想在RTFI程序期間觀看主控台、可以按下\* ALT+F8\*鍵切換至詳細模式主控台。按\* ALT+F1\*返回主GUI。

7. 除非您有理由懷疑硬體故障、或是被NetApp支援部門指示執行測試、否則當系統提示您執行大量硬體測試 時、請輸入\* No\*。

訊息表示RTFI程序已完成、系統已關機。

8. 必要時、請在節點關機後移除所有可開機的安裝媒體。

節點現在已準備好要開機並進行設定。請參閱 ["Element](https://docs.netapp.com/us-en/element-software/setup/concept_setup_overview.html)[軟體設定儲存文件](https://docs.netapp.com/us-en/element-software/setup/concept_setup_overview.html)["](https://docs.netapp.com/us-en/element-software/setup/concept_setup_overview.html) 以設定儲存節點。

如果您在RTFI程序期間遇到錯誤訊息、請參閱 [RTFI](#page-5-0)[選項功能表。](#page-5-0)

如需詳細資訊、請參閱

- ["](https://docs.netapp.com/us-en/element-software/index.html)[零件與元件軟體文件](https://docs.netapp.com/us-en/element-software/index.html)[SolidFire"](https://docs.netapp.com/us-en/element-software/index.html)
- ["](https://docs.netapp.com/sfe-122/topic/com.netapp.ndc.sfe-vers/GUID-B1944B0E-B335-4E0B-B9F1-E960BF32AE56.html)[先前版本的](https://docs.netapp.com/sfe-122/topic/com.netapp.ndc.sfe-vers/GUID-B1944B0E-B335-4E0B-B9F1-E960BF32AE56.html)[NetApp SolidFire](https://docs.netapp.com/sfe-122/topic/com.netapp.ndc.sfe-vers/GUID-B1944B0E-B335-4E0B-B9F1-E960BF32AE56.html) [產品及元素產品文件](https://docs.netapp.com/sfe-122/topic/com.netapp.ndc.sfe-vers/GUID-B1944B0E-B335-4E0B-B9F1-E960BF32AE56.html)["](https://docs.netapp.com/sfe-122/topic/com.netapp.ndc.sfe-vers/GUID-B1944B0E-B335-4E0B-B9F1-E960BF32AE56.html)

## <span id="page-5-0"></span>**RTFI**選項功能表

如果RTFI程序失敗、或您選擇在初始RTFI程序提示時不繼續、則會出現下列選項功能表。

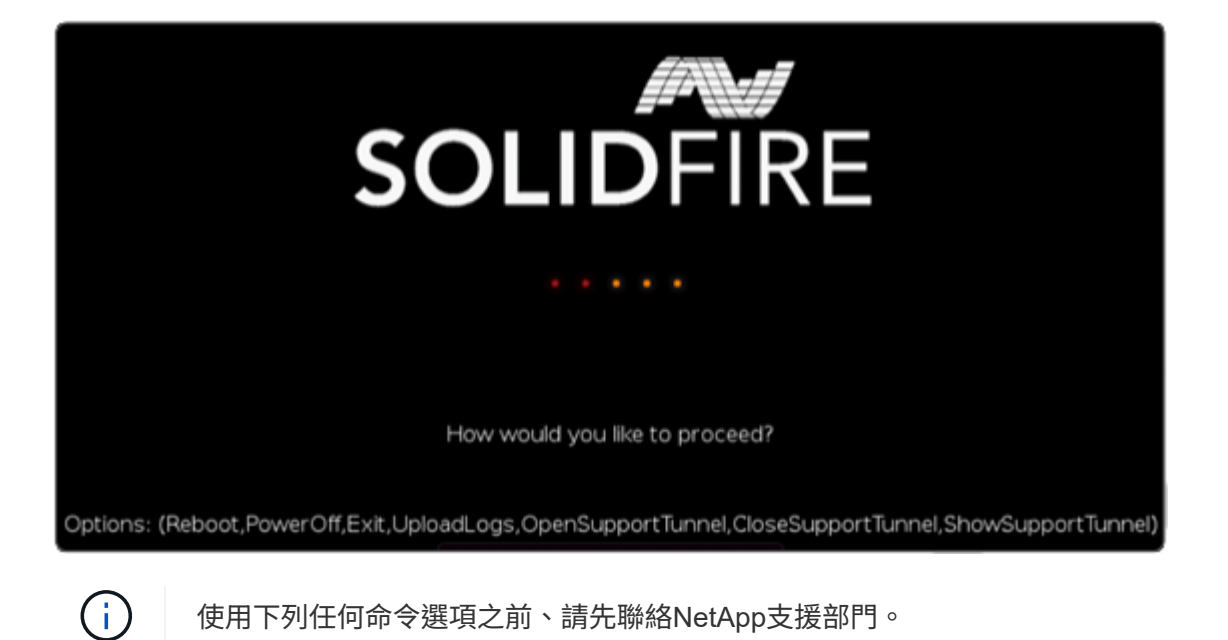

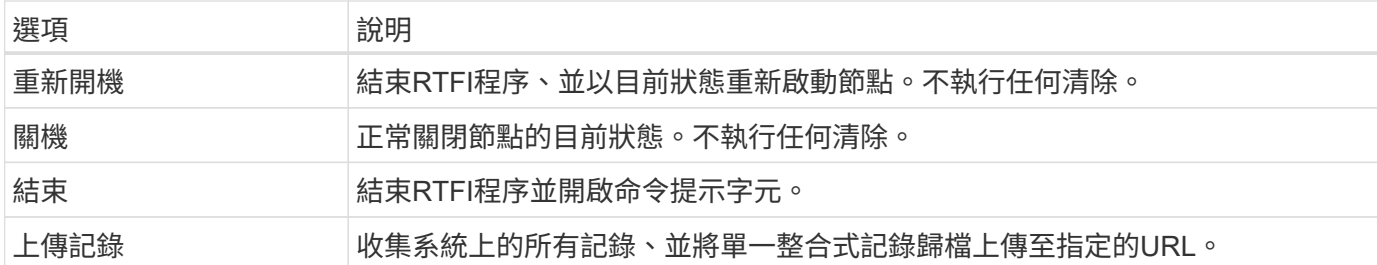

上傳記錄

收集系統上的所有記錄、並根據下列程序將其上傳至指定的URL。

步驟

- 1. 在RTFI選項功能表提示字元中、輸入\*上傳記錄\*。
- 2. 輸入遠端目錄資訊:
	- a. 輸入包含傳輸協定的URL。例如: ftp://,scp://,http://,orhttps://。
	- b. (選用)新增內嵌的使用者名稱和密碼。例如: scp://user:password@URLaddress.com。

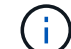

如需完整的語法選項、請參閱 ["](https://curl.se/docs/manpage.html)[捲髮](https://curl.se/docs/manpage.html)["](https://curl.se/docs/manpage.html) 使用手冊。

記錄檔會上傳並儲存至指定的目錄、做為 .tbz2 歸檔:

#### 使用支援通道

如果NetApp HCI 您需要支援您的整套系統或SolidFire 不完整的Flash儲存系統、NetApp支援中心可以遠端連線 至您的系統。若要啟動工作階段並取得遠端存取、NetApp支援可開啟與環境的反轉安全Shell(SSH)連線。

您可以開啟TCP連接埠、以便透過NetApp支援進行SSH反向通道連線。此連線可讓NetApp Support登入您的管 理節點。

開始之前

- 對於管理服務2.18及更新版本、預設會在管理節點上停用遠端存取功能。若要啟用遠端存取功能、請參閱 ["](https://docs.netapp.com/us-en/element-software/mnode/task_mnode_ssh_management.html) [管理管理](https://docs.netapp.com/us-en/element-software/mnode/task_mnode_ssh_management.html)[節點上的](https://docs.netapp.com/us-en/element-software/mnode/task_mnode_ssh_management.html)[SSH](https://docs.netapp.com/us-en/element-software/mnode/task_mnode_ssh_management.html)[功能](https://docs.netapp.com/us-en/element-software/mnode/task_mnode_ssh_management.html)["](https://docs.netapp.com/us-en/element-software/mnode/task_mnode_ssh_management.html)。
- 如果您的管理節點位於Proxy伺服器後方、則在sshd.config檔案中需要下列TCP連接埠:

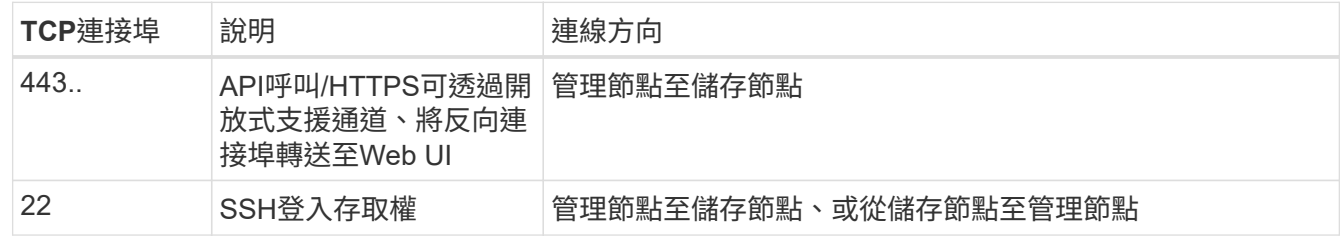

步驟

- 登入管理節點、然後開啟終端機工作階段。
- 出現提示時、輸入下列命令:

"RST -r sfsupport.solidfire.com -u Element -p <port\_number>'

• 若要關閉遠端支援通道、請輸入下列命令:

《RST——killall》

• (選用)停用 ["](https://docs.netapp.com/us-en/element-software/mnode/task_mnode_ssh_management.html)[遠端](https://docs.netapp.com/us-en/element-software/mnode/task_mnode_ssh_management.html)[存](https://docs.netapp.com/us-en/element-software/mnode/task_mnode_ssh_management.html)[取](https://docs.netapp.com/us-en/element-software/mnode/task_mnode_ssh_management.html)[功能](https://docs.netapp.com/us-en/element-software/mnode/task_mnode_ssh_management.html)["](https://docs.netapp.com/us-en/element-software/mnode/task_mnode_ssh_management.html) 再一次。

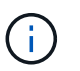

如果您未停用SSH、則會在管理節點上保持啟用狀態。啟用SSH的組態會持續在管理節點上 進行更新和升級、直到手動停用為止。

### 如需詳細資訊、請參閱

- ["](https://docs.netapp.com/us-en/element-software/index.html)[零件與元件軟體文件](https://docs.netapp.com/us-en/element-software/index.html)[SolidFire"](https://docs.netapp.com/us-en/element-software/index.html)
- ["](https://docs.netapp.com/sfe-122/topic/com.netapp.ndc.sfe-vers/GUID-B1944B0E-B335-4E0B-B9F1-E960BF32AE56.html)[先前版本的](https://docs.netapp.com/sfe-122/topic/com.netapp.ndc.sfe-vers/GUID-B1944B0E-B335-4E0B-B9F1-E960BF32AE56.html)[NetApp SolidFire](https://docs.netapp.com/sfe-122/topic/com.netapp.ndc.sfe-vers/GUID-B1944B0E-B335-4E0B-B9F1-E960BF32AE56.html) [產品及元素產品文件](https://docs.netapp.com/sfe-122/topic/com.netapp.ndc.sfe-vers/GUID-B1944B0E-B335-4E0B-B9F1-E960BF32AE56.html)["](https://docs.netapp.com/sfe-122/topic/com.netapp.ndc.sfe-vers/GUID-B1944B0E-B335-4E0B-B9F1-E960BF32AE56.html)

#### 版權資訊

Copyright © 2024 NetApp, Inc. 版權所有。台灣印製。非經版權所有人事先書面同意,不得將本受版權保護文件 的任何部分以任何形式或任何方法(圖形、電子或機械)重製,包括影印、錄影、錄音或儲存至電子檢索系統 中。

由 NetApp 版權資料衍伸之軟體必須遵守下列授權和免責聲明:

此軟體以 NETAPP「原樣」提供,不含任何明示或暗示的擔保,包括但不限於有關適售性或特定目的適用性之 擔保,特此聲明。於任何情況下,就任何已造成或基於任何理論上責任之直接性、間接性、附隨性、特殊性、懲 罰性或衍生性損害(包括但不限於替代商品或服務之採購;使用、資料或利潤上的損失;或企業營運中斷),無 論是在使用此軟體時以任何方式所產生的契約、嚴格責任或侵權行為(包括疏忽或其他)等方面,NetApp 概不 負責,即使已被告知有前述損害存在之可能性亦然。

NetApp 保留隨時變更本文所述之任何產品的權利,恕不另行通知。NetApp 不承擔因使用本文所述之產品而產 生的責任或義務,除非明確經過 NetApp 書面同意。使用或購買此產品並不會在依據任何專利權、商標權或任何 其他 NetApp 智慧財產權的情況下轉讓授權。

本手冊所述之產品受到一項(含)以上的美國專利、國外專利或申請中專利所保障。

有限權利說明:政府機關的使用、複製或公開揭露須受 DFARS 252.227-7013(2014 年 2 月)和 FAR 52.227-19(2007 年 12 月)中的「技術資料權利 - 非商業項目」條款 (b)(3) 小段所述之限制。

此處所含屬於商業產品和 / 或商業服務(如 FAR 2.101 所定義)的資料均為 NetApp, Inc. 所有。根據本協議提 供的所有 NetApp 技術資料和電腦軟體皆屬於商業性質,並且完全由私人出資開發。 美國政府對於該資料具有 非專屬、非轉讓、非轉授權、全球性、有限且不可撤銷的使用權限,僅限於美國政府為傳輸此資料所訂合約所允 許之範圍,並基於履行該合約之目的方可使用。除非本文另有規定,否則未經 NetApp Inc. 事前書面許可,不得 逕行使用、揭露、重製、修改、履行或展示該資料。美國政府授予國防部之許可權利,僅適用於 DFARS 條款 252.227-7015(b) (2014年2月) 所述權利。

商標資訊

NETAPP、NETAPP 標誌及 <http://www.netapp.com/TM> 所列之標章均為 NetApp, Inc. 的商標。文中所涉及的所 有其他公司或產品名稱,均為其各自所有者的商標,不得侵犯。